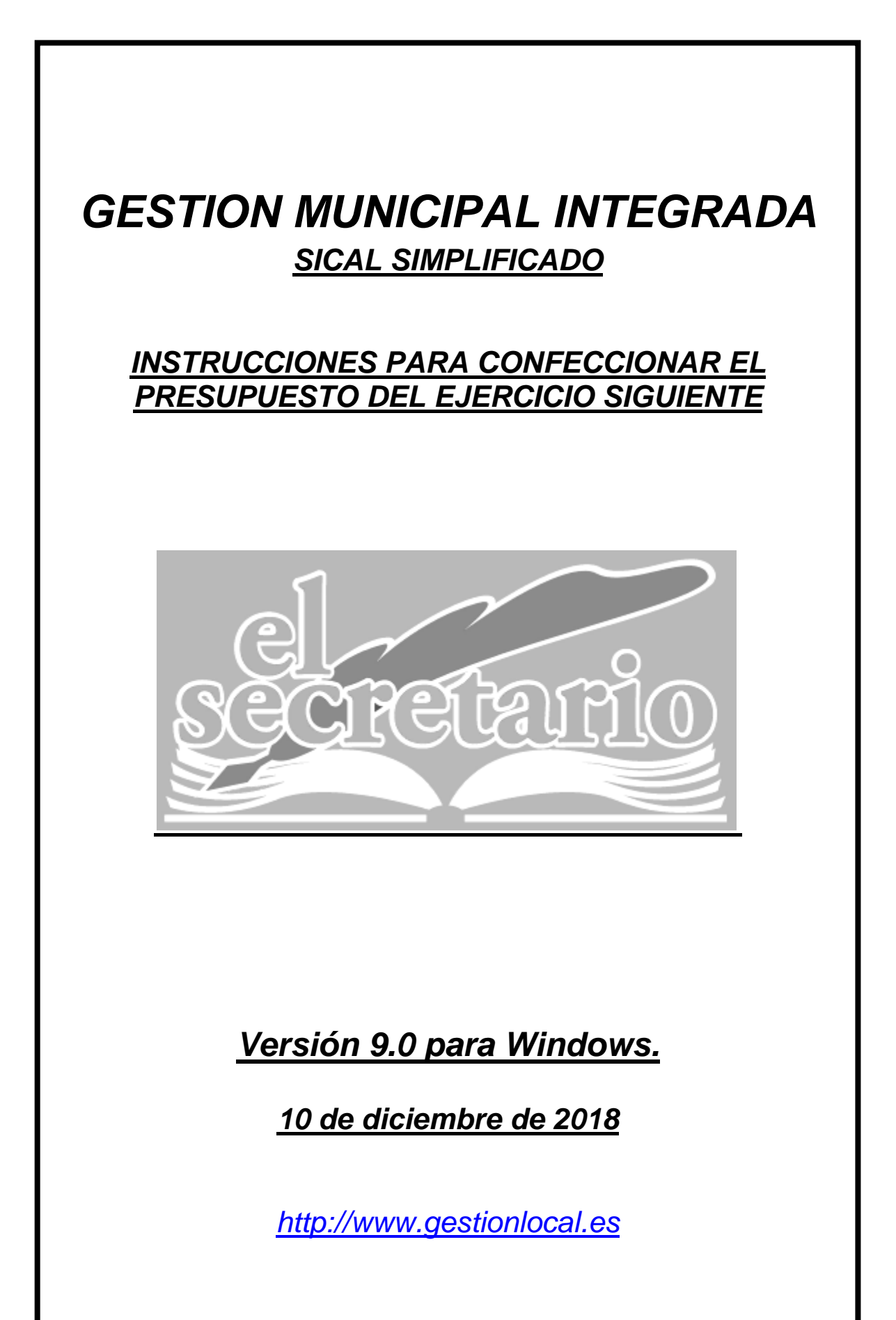

## **INSTRUCCIONES PARA CONFECCIONAR EL PRESUPUESTO DEL EJERCICIO SIGUIENTE.**

## **OPCION 1.- REALIZACION DEL PROYECTO DE PRESUPUESTO DEL EJERCICIO SIGUIENTE DESDE EL ACTUAL:**

Podemos realizar la confección de un Proyecto de Presupuesto para el próximo ejercicio, sin tener que cambiar de ejercicio, dentro del módulo "Presupuesto". Para ello vamos a seguir los siguientes pasos:

a) Datos necesarios para el nuevo proyecto de presupuesto:

Como hemos dicho antes, dentro del módulo "Presupuesto" hacemos clic en el menú superior "Utilidades" y seleccionamos "Configurar". Dentro de esa pantalla nos movemos a la pestaña "Presupuesto" y en el recuadro destinado a los datos del "Proyecto", indicaremos el ejercicio para el que vamos a crearlo y la Tasa del P.I.B. que corresponda a dicho ejercicio. Por ejemplo, estamos en 2018 y crearemos el proyecto para 2019. La Tasa del PIB será 2,70:

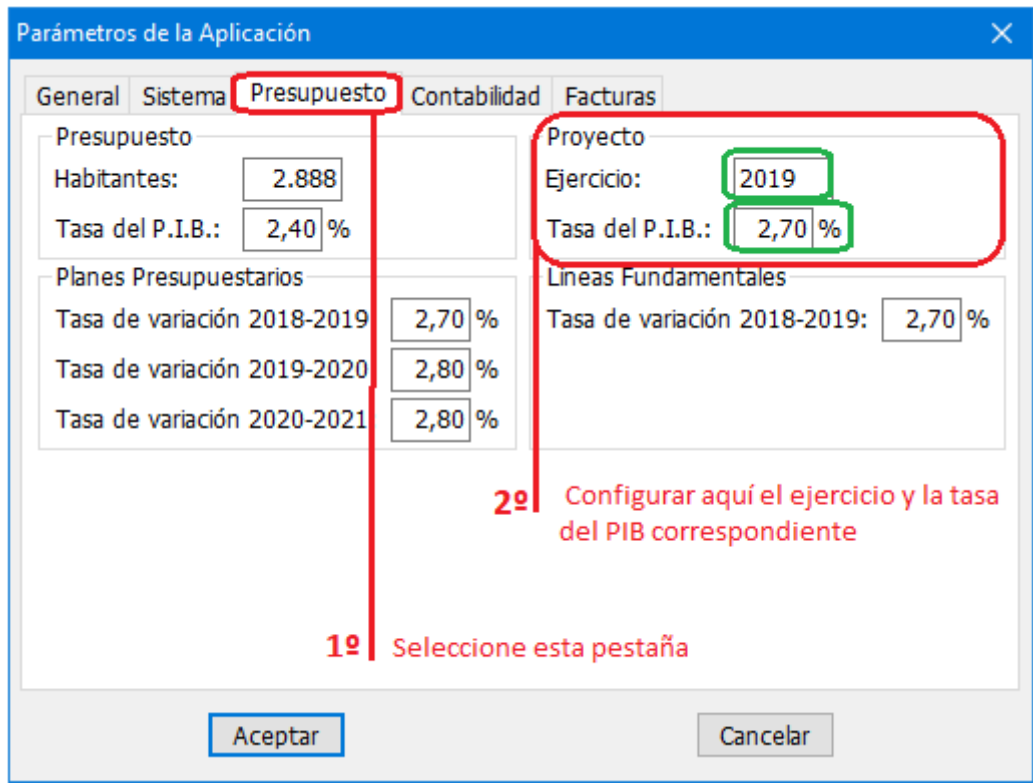

b) Creación del proyecto a partir del presupuesto del ejercicio actual: Para realizar esta fase haremos clic en el menú superior "Proyecto" y seleccionaremos "Nuevo". Nos aparece una pantalla en la que se nos indica que si hubiera un proyecto ya creado, se borrará y aparecerán los datos del nuevo que creemos. En la parte inferior de esta pantalla nos aparece "Acción:" que nos muestra un desplegable con las opciones que

podemos elegir. Si lo que quiero es un proyecto con los datos del presupuesto del ejercicio actual, seleccionaré la última de las opciones: "BASADO EN EL PRESUPUESTO ACTUAL".

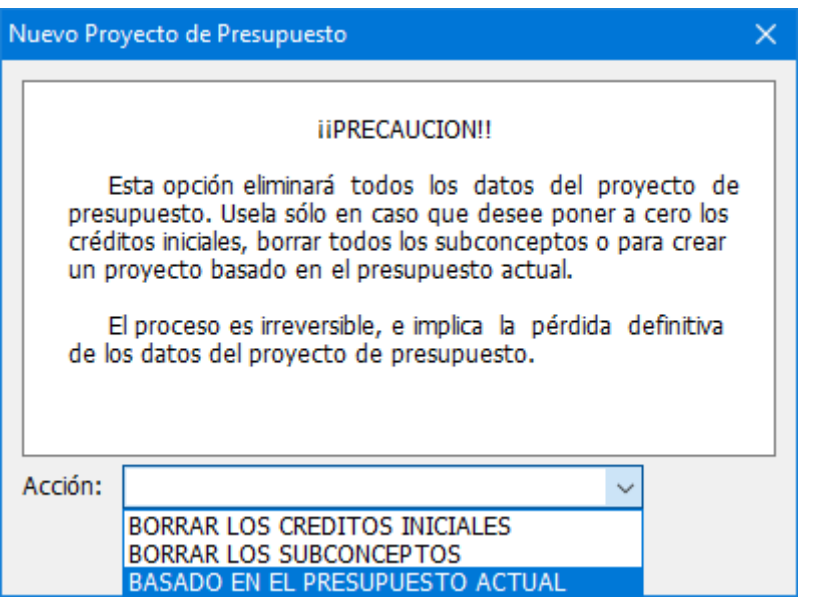

Una vez señalada la opción deseada nos aparece:

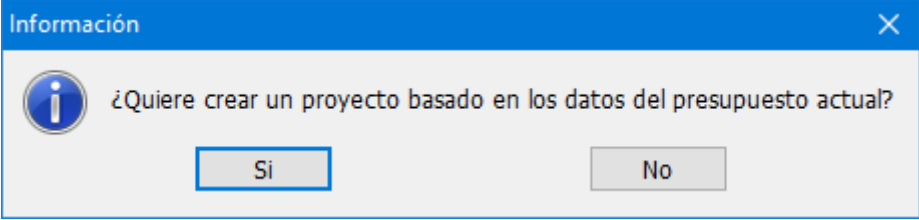

Aquí responderemos que "Sí" y ya estará creado nuestro proyecto de presupuesto con las mismas partidas y consignaciones que el presupuesto actual.

c) Introducción y modificación de partidas en el proyecto:

Para el trabajo sobre el proyecto de presupuesto, debemos realizar todos los cambios desde el menú superior "Proyecto".

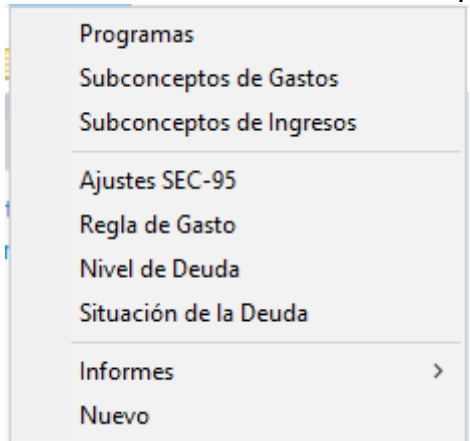

Desde las opciones "Subconceptos de Gastos" y "Subconceptos de Ingresos" podremos añadir, borrar o modificar las partidas del proyecto hasta que lo finalicemos. Desde "Ajustes SEC-95" podremos introducir los ajustes SEC para el proyecto, caso de tener que aplicar alguno. En "Regla de Gasto" podremos indicar los importes referentes a "Ajustes SEC" de la regla de gasto y también las previsiones de Gastos Afectados a tener en cuenta. Igualmente podremos confeccionar nuestro informe de "Nivel de Deuda" y el estado y "Situación de la Deuda" prevista para el ejercicio del proyecto. Dentro del menú "Informes" podremos obtener diversos listados (no todo el expediente) sobre los datos introducidos en el proyecto.

d) Traspaso del proyecto de presupuesto al ejercicio siguiente:

Cuando hemos realizado ya nuestro proyecto de presupuesto y lo hemos llevado a aprobación, debemos confeccionar el Ejemplar del Presupuesto, con todos los listados del expediente. Debemos, por tanto, traspasar dicho proyecto al ejercicio siguiente como presupuesto. Para hacer esto, comenzaremos en el menú superior "Utilidades" con la opción "Seleccionar ejercicio".

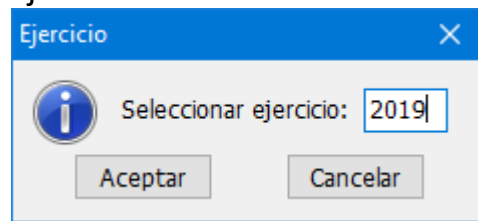

En la pantalla pondremos los dígitos del ejercicio siguiente y pulsaremos "Aceptar".

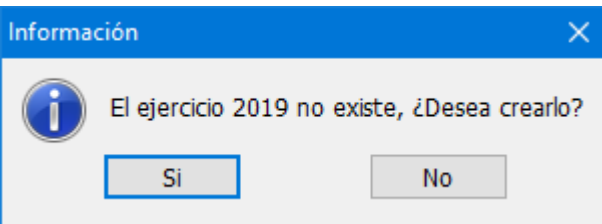

En esta pantalla también tendremos que decir que "Sí" queremos crear el ejercicio.

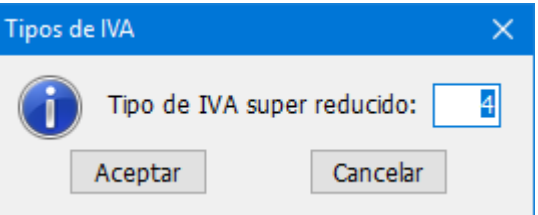

Se nos pedirá en sucesivas pantallas los datos referentes a los tipos de IVA que van a regir en ese ejercicio. Si no hay cambios, hacemos clic en "Aceptar" en todas.

Por último nos pedirá los datos referentes a los claveros y demás configuraciones. Si no ha habido cambios con respecto del ejercicio actual, simplemente "Aceptar"

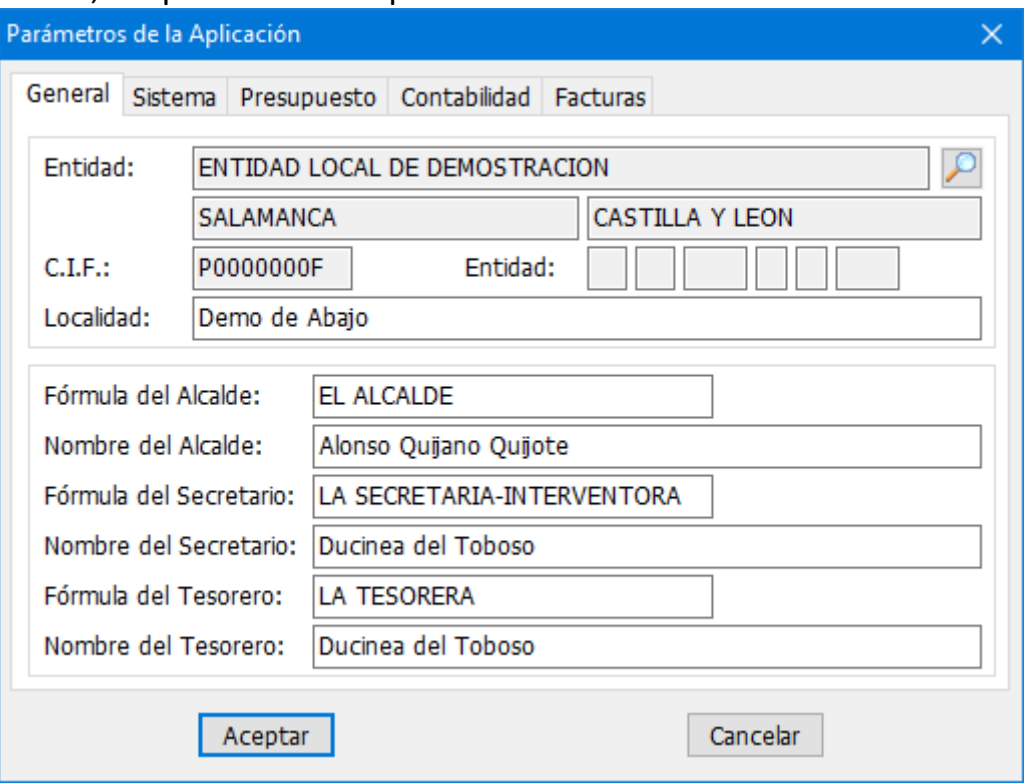

En este momento nos aparece la pregunta que esperamos:

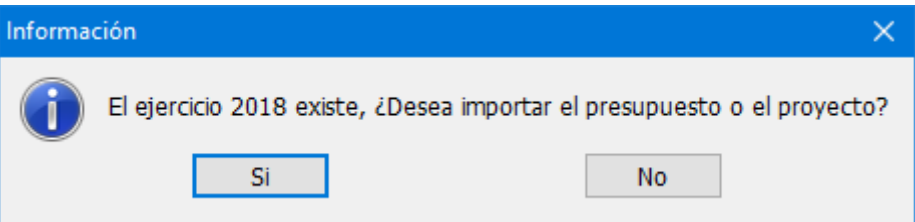

A esta cuestión hay que responder "Sí" porque de otra manera no nos importará nada.

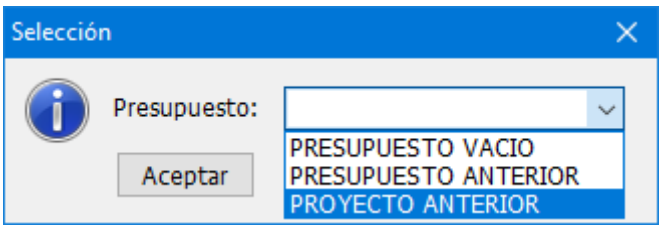

En la nueva pantalla optaremos por "PROYECTO ANTERIOR". Esta opción nos pondrá como presupuesto inicial del ejercicio los datos referentes al Proyecto que habíamos configurado previamente en el ejercicio anterior.

Ahora sí que podremos confeccionar todos los listados del ejemplar del presupuesto general, además de obtener el fichero XBRL necesario para su remisión telemática al Ministerio a través de la Oficina Virtual de Entidades Locales una vez aprobado.

## **OPCION 2.- REALIZACION DEL PRESUPUESTO DEL EJERCICIO SIGUIENTE COMO NUEVO EJERCICIO:**

Podemos realizar la confección del Presupuesto para el próximo ejercicio, sin tener que cerrar el ejercicio actual, pero sí cambiando de ejercicio de trabajo. Para confeccionar el Ejemplar del Presupuesto, con todos los listados del expediente comenzaremos en el menú superior "Utilidades" con la opción "Seleccionar ejercicio".

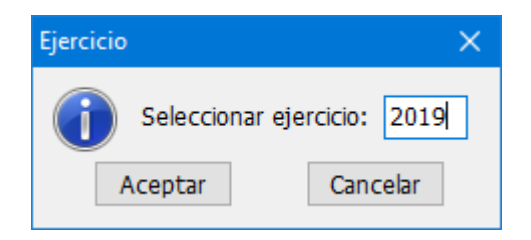

En la pantalla pondremos los dígitos del ejercicio siguiente y pulsaremos "Aceptar".

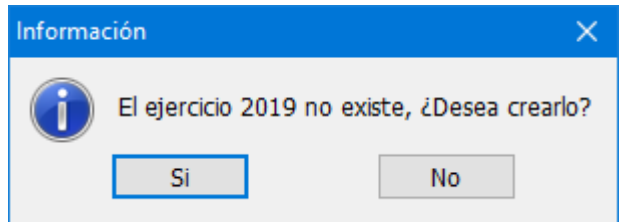

En esta pantalla también tendremos que decir que "Sí" queremos crear el ejercicio.

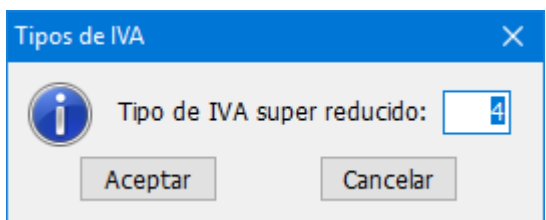

Se nos pedirá en sucesivas pantallas los datos referentes a los tipos de IVA que van a regir en ese ejercicio. Si no hay cambios, hacemos clic en "Aceptar" en todas.

Por último nos pedirá los datos referentes a los claveros y demás configuraciones. Si no ha habido cambios con respecto del ejercicio actual, simplemente "Aceptar"

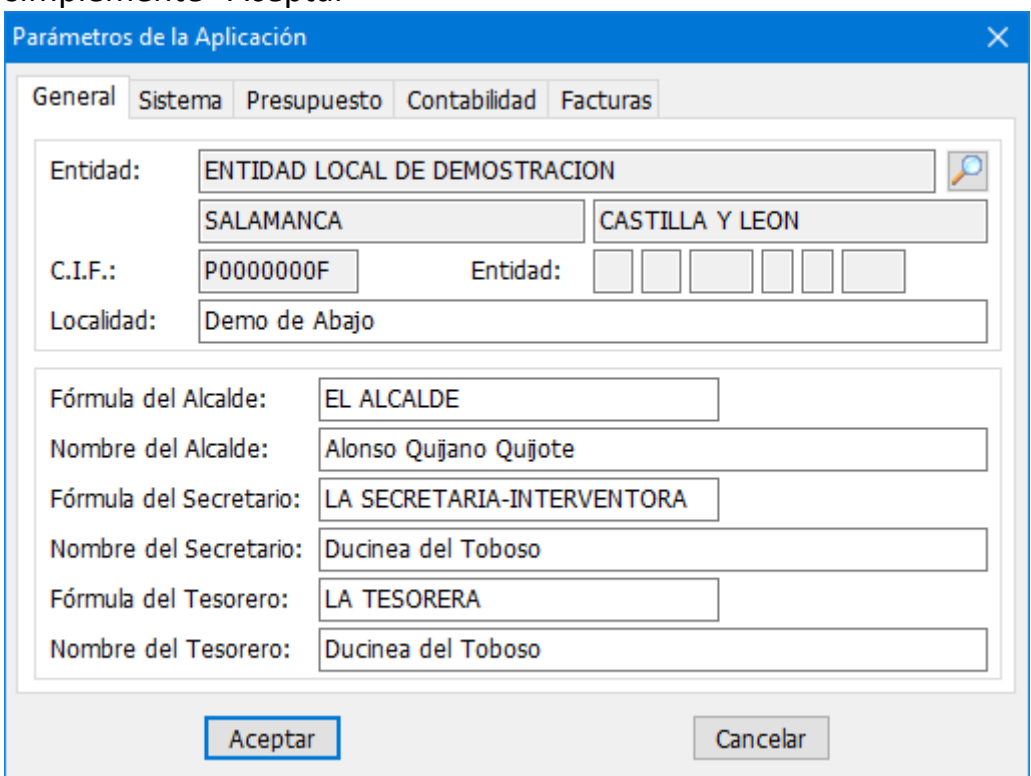

En este momento nos aparece la pregunta que esperamos:

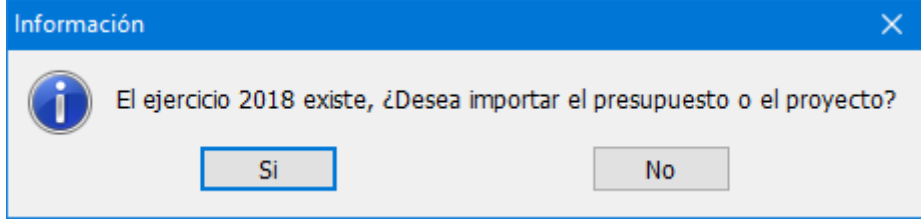

A esta cuestión hay que responder "Sí" porque de otra manera no nos importará nada.

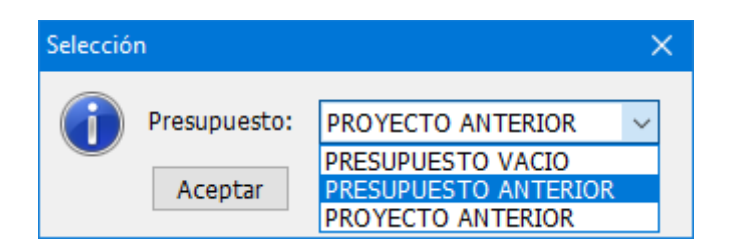

En la nueva pantalla optaremos por "PRESUPUESTO ANTERIOR". Esta opción nos pondrá como presupuesto inicial del ejercicio los datos referentes al Presupuesto del ejercicio anterior. Podremos confeccionar todos los listados del ejemplar del presupuesto general, además de obtener el fichero XBRL necesario para su remisión telemática al Ministerio a través de la Oficina Virtual de Entidades Locales una vez aprobado.

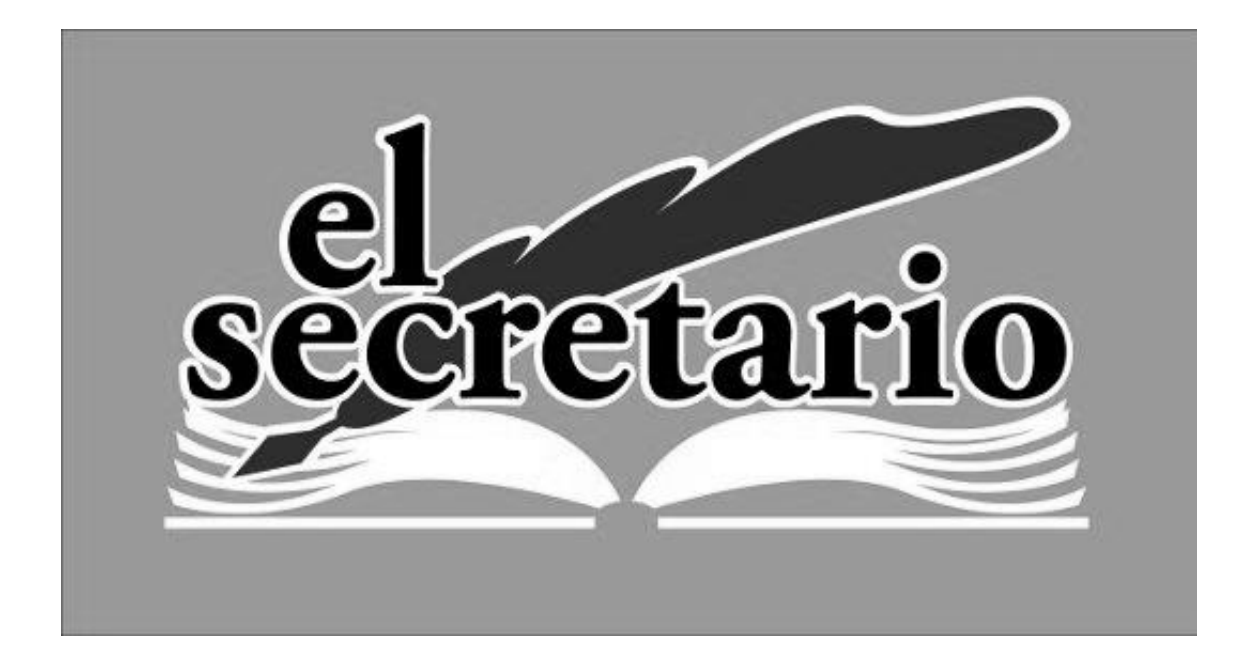

C/ Norberto Cuesta Dutari, 5 Bj. 37007 – Salamanca Telf.: 923 280 646 Fax.: 923 213 354 [www.elsecretario.com](http://www.elsecretario.com/) informatica@elsecretario.com